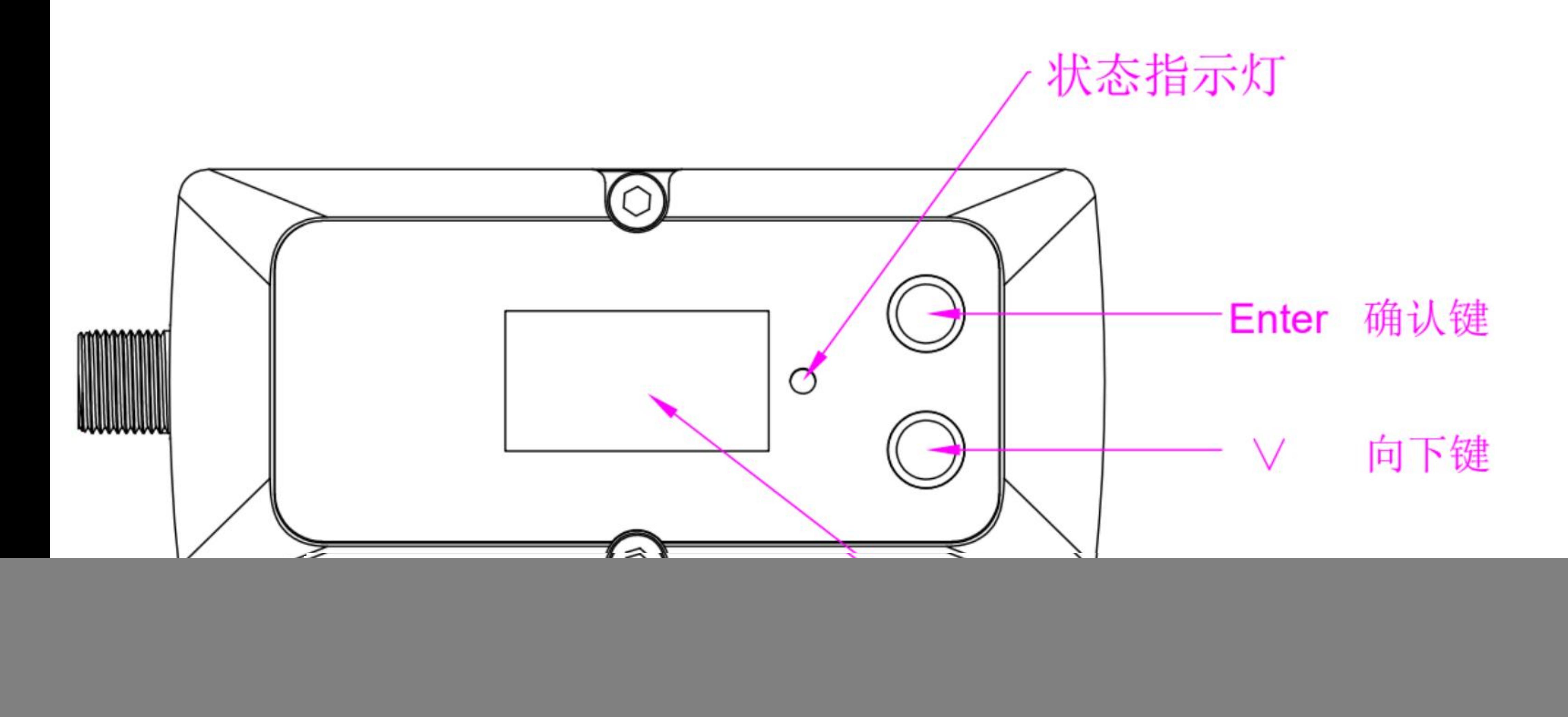

### $DN10 - DN25$  DN32 – DN40

![](_page_0_Figure_3.jpeg)

![](_page_1_Picture_82.jpeg)

# 测量结果显示菜单, 测量状态显示菜单, 显示状态、累积流量 流速、瞬时流量

设置菜单2,设置流向 功率、增益、模式

设置菜单3,设置零点 K值, 及显示4-20mA 输出对应关系 软件版本号,序列号

![](_page_1_Picture_83.jpeg)

![](_page_1_Picture_84.jpeg)

![](_page_1_Picture_85.jpeg)

测量状态显示菜单, 设置菜单1, 设置, 设置流向 设置状态显示菜单, 设置菜单1, 设置菜单2, 设置流向 显示状态、累积流量 壁厚、流体介质类型 功率、增益、模式

![](_page_1_Picture_86.jpeg)

本机信息,显示串口 地址、波特率,

∨

## 设置说明: 1、单位设置示例说明 测量结果显示界面,按Etr(确认键),可以进行单位切换,LPM、L单位和GPM、GAL单位之间互换, 切换后,自动会自动存储单位设置状态,断电后重新上电按用户设置单位显示测量结果,操作 如下图所示:

![](_page_2_Picture_80.jpeg)

# 2、其它设置示例说明 按V(向下键)翻转到需要设置的菜单,按Etr(确认键)进入设置状态,按V(向下键)选择需要的选项, 按Etr(确认键) 确认设置并自动保存退出设置状态,完成设置操作。以外径设置为例,操作如下图所示:

![](_page_2_Picture_81.jpeg)

![](_page_3_Picture_0.jpeg)

### 1、外径设置菜单 2

![](_page_3_Picture_63.jpeg)

# 各规格产品支持的外径参数如下所示:

![](_page_3_Picture_64.jpeg)

![](_page_3_Picture_65.jpeg)

![](_page_3_Picture_6.jpeg)

![](_page_3_Picture_7.jpeg)

![](_page_3_Picture_8.jpeg)

### 壁厚设置菜单

![](_page_3_Picture_66.jpeg)

# 各规格产品支持的壁厚参数如下所示:

![](_page_3_Picture_67.jpeg)

注意: 各规格产品, 须按实际规格设置壁厚值, 设置后内径不应低于该规格下限内径值, 以DN10 为例,设置外径、壁厚后,内径值应不低于10mm。

- $nm$ , 3.  $0mm$ ,
- $nm$ , 5.5 $mm$

![](_page_4_Picture_0.jpeg)

### 1、外径设置菜单 2

![](_page_4_Picture_63.jpeg)

# 各规格产品支持的外径参数如下所示:

![](_page_4_Picture_64.jpeg)

![](_page_4_Picture_65.jpeg)

![](_page_4_Picture_6.jpeg)

![](_page_4_Picture_7.jpeg)

![](_page_4_Picture_8.jpeg)

### 壁厚设置菜单

![](_page_4_Picture_66.jpeg)

# 各规格产品支持的壁厚参数如下所示:

![](_page_4_Picture_67.jpeg)

注意: 各规格产品, 须按实际规格设置壁厚值, 设置后内径不应低于该规格下限内径值, 以DN10 为例,设置外径、壁厚后,内径值应不低于10mm。

- $nm$ , 3.  $0mm$ ,
- $nm$ , 5.5 $mm$

### 汉置亲单详解:

## 3、流体介质设置菜单 不可以 2、 4、

![](_page_5_Picture_65.jpeg)

# 各规格产品支持的流体介质类型如下所示:

![](_page_5_Picture_66.jpeg)

注意: 当选择other选项时, 对应的流体介质声速须 通过配套的上位机软件写入,或出厂指定。

![](_page_5_Figure_6.jpeg)

汽油)、Diesel(柴油)、 ine(丙烷)、Butane(丁烷)、other

![](_page_5_Picture_8.jpeg)

![](_page_5_Picture_9.jpeg)

# 4、流向设置菜单

![](_page_5_Picture_67.jpeg)

# 各规格产品支持的流向参数如下所示:

![](_page_5_Picture_68.jpeg)

当仪表应用于现场水平管道安装时,有时候正向安装 会出现显示窗口颠倒情况,不便于仪表巡查、抄表, 此时可以将仪表反向安装,并设置流量菜单为反向。

![](_page_5_Picture_15.jpeg)

![](_page_6_Picture_0.jpeg)

### 5、功率设置菜单

![](_page_6_Picture_81.jpeg)

各规格产品支持的功率选项如下所示:

![](_page_6_Picture_82.jpeg)

此为工程师菜单, 大部分工况使用各规格产品出厂默认功率选项设置 即可,部分信号较弱的工况条件下,根据实际情况

![](_page_6_Picture_14.jpeg)

Lev1、c. Lev2(默认增益选 高增益选项)

定测量时,可以将功率选项设置为Low(低功率)处理。加大此选项设置值。 此为工程师菜单, 大部分工况使用出厂默认High(高功率)设置即可,部 分小口径塑胶管道,当增益设置为最低,仍无法稳

![](_page_6_Figure_6.jpeg)

![](_page_6_Picture_8.jpeg)

### 6、增益设置菜单

![](_page_6_Picture_83.jpeg)

# 各规格产品支持的增益选项如下所示:

![](_page_6_Picture_84.jpeg)

### 汉置菜单详解:

### 9、零点切除设置菜单 10、K值设置菜单

![](_page_7_Picture_96.jpeg)

静态零点值对于小口径产品的测量值偏差影响较大, 因此,为了获得更精确的测量结果值,在完成产品 安装,仪表进入正常测量状态后,在管内流体介质 保持静态的情况下,对仪表进行零点切除操作, 按 ∨ (向下键)翻转到零点切除设置菜单,按Etr(确认键) 进入设置状态,按∨(向下键)翻转到CutOff选项, potto-DN40 |s 0.80、h 0.85、i 0.90、j 0.95、k 1.00、1 1.05、<br>☆r. ぼい 钟い巴可宫式是反切公提佐 按Etr(确认键) 即可完成零点切除操作。

![](_page_7_Picture_5.jpeg)

![](_page_7_Picture_97.jpeg)

由于工业现场工况条件复杂多变,部分仪表需要进行 现场微调校准,以满足现场测量的准确度要求。 各规格产品支持的K值选项如下所示:

![](_page_7_Picture_98.jpeg)

 $0.65$ , e  $0.70$ , f  $0.75$ ,

![](_page_8_Picture_0.jpeg)

串口地址及波特率设置

![](_page_8_Picture_21.jpeg)

通过配套的上位机软件写入,或出厂指定。

# 11、其它设置菜单